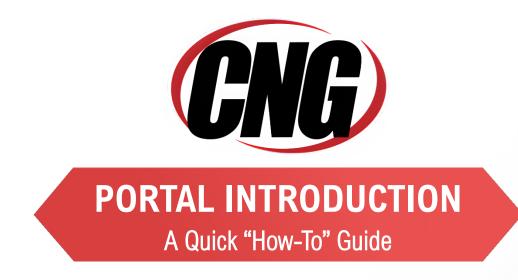

# Viewing + Paying Invoices

# finance.consultcng.com

### Dashboard

This is the first thing you will see when logging in, known as the "Dashboard" portal section.

- From here you may quickly view invoices and make payments using the prominent tiles.
   The tiles will link to the same "Open Invoices" portal segment.
- Using the three-bar menu, you may change your password, logout, or "change companies" if applicable.

|                                                     | CNG                                |
|-----------------------------------------------------|------------------------------------|
| Dashboard Open Invoices Invoices Payments AutoPay S | ervice 🗢                           |
| Total Balance                                       | Past Due Amount                    |
| \$534.02                                            | \$0.00<br>(0 INVOICES)             |
| Make Payment                                        | Make Payment                       |
|                                                     |                                    |
|                                                     |                                    |
|                                                     | 1 We're an extension of your team. |

#### Open Invoices

Click the "OPEN INVOICES" menu option:

- All currently open invoices in our system are listed here. Please let us know if items are missing!
  - If needed, you may conveniently sort & filter with the three-bar button.
  - Select the items you wish to pay for and click "Pay Selected".

|                            |                                 | CNG       |          |                      |                          |
|----------------------------|---------------------------------|-----------|----------|----------------------|--------------------------|
| ard Open Invoices Invoices | Payments AutoPay Service 🗢      |           |          |                      |                          |
| QSearch                    |                                 |           |          |                      | \$Pay Selecte            |
| 🖨 Invertee Number 🌩        | Company 🌲                       | Balance 🌻 | Total ≑  | Due Date 🍦           |                          |
| 0924161                    | Converging Networks Group, Inc. | \$36.05   | \$36.05  | 07-19-2023           | MORE                     |
| 0924163                    | Converging Networks Group, Inc. | \$497.97  | \$497.97 | 07-19-2023           | MORE                     |
|                            |                                 |           |          | Items per page: 10 🔹 | Showing 1 – 2 of 2 items |

Clicking "MORE" on any invoice will display a details window:

- Please "VIEW" to see the specific line items in PDF format
  - The PDF will open in a new browser tab
    - (Encountering issues? Try using Google Chrome! Or temporarily allowing popups)
  - You may print/save the PDF as desired
  - Click on "Comment" to send us an inquiry regarding a particular invoice

#### To Process a Payment:

| Company 🌲                  |         |                               | Balance                 | ÷.          | Total 🌐 | Due Date 🝦           |
|----------------------------|---------|-------------------------------|-------------------------|-------------|---------|----------------------|
| Converging Networks Group, | 0004464 | c                             | OMPANY                  |             | 36.05   | 07-19-2023           |
| Converging Networks Group, | 0924161 | Converging                    | Networks                | Group, Inc. | 497.97  | 07-19-2023           |
|                            |         | <b>DUE DATE</b><br>07-19-2023 | <b>TOTAL</b><br>\$36.05 | \$36.05     |         | ltems per page: 10 💌 |
|                            |         | TRAN. DATE<br>06-19-2023      | P0#                     |             | _       |                      |
|                            | Summary | Email Com                     | ment                    |             |         |                      |
|                            | Summary |                               | nent                    |             |         |                      |
|                            |         | Transactions                  |                         |             |         |                      |
|                            |         |                               | ×                       | $\frown$    |         |                      |
|                            |         | Cancel                        | View                    | 🗖 Pay       |         |                      |
|                            |         |                               |                         |             |         |                      |

- Select the checkbox of one (or multiple) invoice(s). Click "PAY SELECTED"
  - A dialog will appear: please select a payment method on file, or add a new entry.
    - Partial payment amounts can be entered in the top right corner!
    - You have the option of splitting payments up with multiple payment methods.

| 1 Details             | 2 Summary – | /                                              | 3 Confirmation    |
|-----------------------|-------------|------------------------------------------------|-------------------|
| Wallet                | Đ           | Invoices                                       |                   |
| Select Payment Method | •           | 0924161<br>Due: 07-19-2023<br>Balance: \$36.05 | Amount *<br>36.05 |
| Schedule Payment      |             |                                                | Subtotal\$36.05   |
| On                    |             | Gr                                             | and Total\$36.05  |
| Cancel                |             |                                                | Next              |
|                       |             |                                                |                   |
|                       |             |                                                |                   |

**Advanced Payment Options:** 

- Selecting the "Schedule Payment" switch to "ON" offers the ability to pick a specific payment date, using the Date Picker.
  - This is not an "auto-pay", but rather a one-time payment for the future.

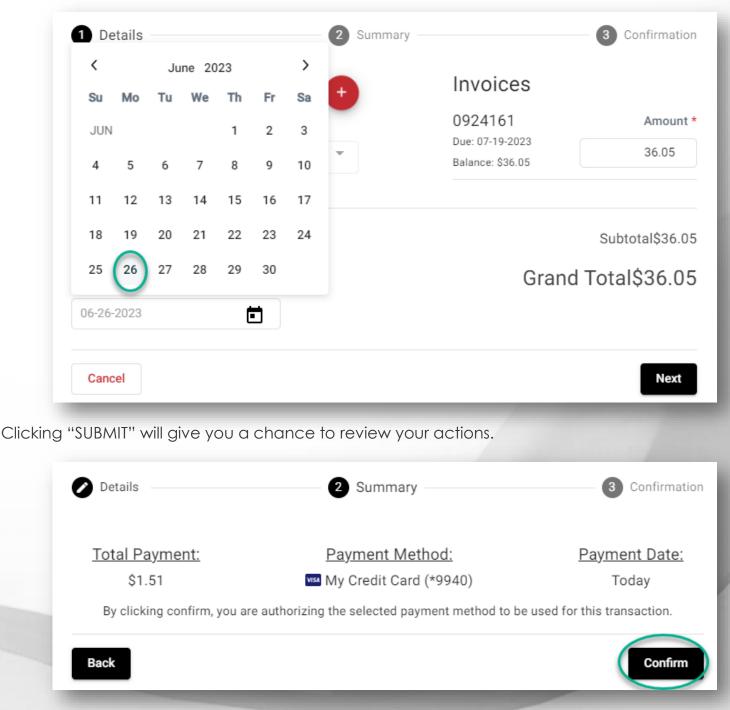

Clicking "CONFIRM" will yield a payment success or failure screen

- An email receipt will be sent to your login email address.
  - You may send any additional receipts using the "Add Email Receipt" field.
- If the payment is scheduled for the future, the receipt will show the scheduled payment date.

| Details                   | Summary 3 Confirmation |
|---------------------------|------------------------|
| $\checkmark$              | Receipt Sent to:       |
| Payment Successfu         | Send copy:             |
| Payment Details<br>\$1.51 |                        |
| My Credit Card 06-26-2023 |                        |
| Confirmation              |                        |
| Close                     |                        |

### Invoice History

Click on the "Invoices" menu option:

- Click "MORE" on previously issued and archaic invoices
  - You may again view specific details, or print & save the PDF
  - The page numbers on the right, and search box can help narrow the results

| ard Open Invoices Invoices | Payments AutoPay Service 🗸      |           |          |            |      |                |
|----------------------------|---------------------------------|-----------|----------|------------|------|----------------|
| QSearch                    |                                 |           |          |            |      | \$Pay Selected |
| Invoice Number 🌩           | Company 🌩                       | Balance 🍦 | Total 🌲  | Due -      |      |                |
| 0924161                    | Converging Networks Group, Inc. | \$36.05   | \$36.05  | 07-19-2023 | MORE |                |
|                            | Converging Networks Group, Inc. | \$497.97  | \$497.97 | 07-19-2023 | MORE |                |

## Payments

Click on the PAYMENTS menu option:

• View all currently pending, future scheduled (including AutoPay) or past historic payments

| ≡                                |                            | CNG                    |                     |   |
|----------------------------------|----------------------------|------------------------|---------------------|---|
| Dashboard Open Invoices Invoices | Payments AutoPay Service 💌 |                        |                     |   |
|                                  |                            |                        |                     |   |
|                                  |                            |                        |                     |   |
| QSearch                          |                            | Past Pending Scheduled |                     | ) |
| Qsearch                          |                            |                        |                     |   |
| Transaction ≑                    | Total Payment 👙            | Date 🤤                 | Payment Method      |   |
| CB34bf076c                       | \$1.51                     | 06-26-2023             | VISA My Credit Card | 0 |
|                                  |                            |                        |                     |   |

## AutoPay

Click on the AUTOPAY menu option:

- Click "NEW", and expand to reveal the available options
- Configure your preferences in 5 steps, as per the example image below
  - Note: You can have more than one "AutoPay" Rule/Condition at a time!
  - With the below "less than \$" example, "one-off" type invoices can also be paid automatically!

| Ξ                 |                                                                        | (CNG)                                                                      |                                    |
|-------------------|------------------------------------------------------------------------|----------------------------------------------------------------------------|------------------------------------|
| Dashboard Open In | nvoices Invoices Payments AutoPay Service 🕶                            |                                                                            |                                    |
|                   |                                                                        |                                                                            |                                    |
|                   |                                                                        |                                                                            |                                    |
|                   |                                                                        | UNLOCKED (DRAG TO REORDER) ⑦                                               |                                    |
|                   | ## 더 AutoPay when the contract is any of the following: "O.MNS - Co-Ma | naged - Sandbox MSP" and the amount is less than \$1,000.00                | d* ~                               |
|                   | Payment Methods                                                        |                                                                            | Run AutoPay                        |
|                   | My Credit Card                                                         |                                                                            | On Due Date 2                      |
|                   | Autopay Type                                                           | Criteria                                                                   | The Contract                       |
|                   | the contract 3                                                         | is any of the following:                                                   | 0.MNS - Co-Managed - Sandbox MSP 4 |
|                   | -                                                                      |                                                                            |                                    |
|                   | Autopay Type                                                           | Criteria                                                                   | The Amount [1000.00]               |
|                   | the amount                                                             |                                                                            |                                    |
|                   |                                                                        | +                                                                          |                                    |
|                   | Basic Disable Undo Changes                                             |                                                                            | Delete Save                        |
|                   |                                                                        |                                                                            |                                    |
|                   |                                                                        |                                                                            |                                    |
|                   |                                                                        | *By saving, you are authorizing all of the above paymentsroding to their c | riterion                           |
|                   |                                                                        | + New                                                                      |                                    |
|                   |                                                                        | Cancel All Save All                                                        |                                    |
|                   |                                                                        |                                                                            |                                    |

- 1. Select the payment method you want this rule to follow
- 2. "On Due Date" will pay invoices matching the criteria on the date they are due (not created)
- 3. Select "Contract" or "Amount"
- 4. Pick the recurring service agreement you would like to be auto-paid
- 5. Save your changes!

#### Service

Click on the "Service" menu option:

- Creating a new service ticket is easy as 1 2 3!
- You may also view historic tickets with the "Closed" filter.

| Ξ       | <b>CRB</b>                                          |          |                |                |  |
|---------|-----------------------------------------------------|----------|----------------|----------------|--|
| Dashboa | d Open Invoices Invoices Payments AutoPay Service 🗸 |          |                |                |  |
|         | Tickets SEARCH, FILTER, OR CREATE NEW TICKETS       |          |                |                |  |
|         | QSearch                                             |          |                | +Create Ticket |  |
|         | All Open Closed                                     |          |                |                |  |
|         | Ticket Number 🗘 Summary 🗘                           | Status 🌐 | Ticket<br>Date | Closed<br>Date |  |
|         | T20230621.0100                                      | Assigned | 06-21-2023     |                |  |
|         | T20230613.0001                                      | Complete | 06-13-2023     | 06-21-2023     |  |

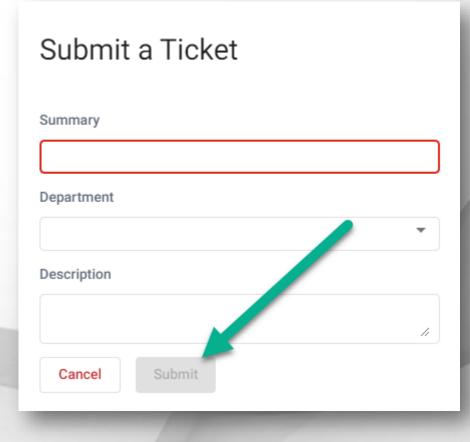

### Mobile

Mobile device navigation:

• The top menu bar is replaced by the lower right button, but functions nearly the same.

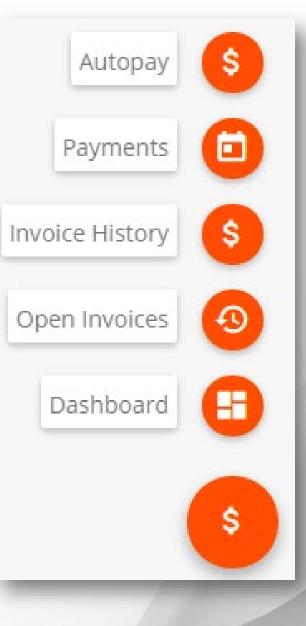